# **FUJIFILM**

# **DIGITAL CAMERA**  $\times$ IOOVI

# **Nowe funkcje**

Wersja 1.10

Funkcje dodane lub zmienione w wyniku aktualizacji oprogramowania sprzętowego mogą już nie być zgodne z opisami w dokumentacji dołączonej do tego produktu. Odwiedź naszą witrynę internetową, aby uzyskać informacje na temat aktualizacji dostępnych dla różnych produktów:

*https://fujifilm-x.com/support/download/firmware/cameras/*

## **Spis treści**

Oprogramowanie sprzętowe X100VI w wersji 1.10 dodaje lub aktualizuje funkcje wymienione poniżej. Aby uzyskać najnowszą instrukcję, odwiedź następującą witrynę internetową.  *https://fujifilm-dsc.com/en-int/manual/*

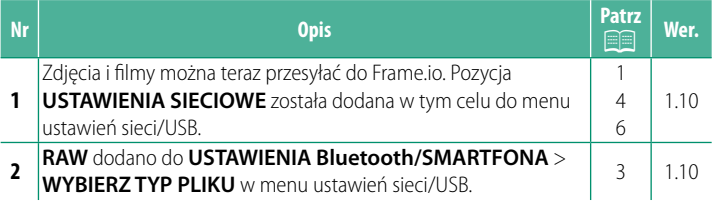

### Zmiany i uzupełnienia

Wprowadzone zostały następujące zmiany i uzupełnienia.

#### <span id="page-2-0"></span>Przesyłanie plików do Frame.io.

Prześlij pliki do Frame.io.

Przed przejściem dalej sprawdź, czy zegar aparatu jest ustawiony na poprawną godzinę i datę.

#### Łączenie poprzez bezprzewodową sieć LAN

Łączenie z Frame.io poprzez sieć bezprzewodową LAN.

#### 1 Wybierz USTAWIENIA SIECIOWE w menu sieci/ustawień USB.

7 Wybierz NIE UTWORZONO.

Możesz także wybrać lub edytować istniejącą sieć.

#### **3** Wybierz USTAWIENIA PUNKTU DOSTEPU.

Wybierz USTAWIENIA ADRESU IP, aby ręcznie wybrać adres IP, zgodnie z opisem podanym w rozdziale "Łączenie z użyciem adresu IP".

4 Wybierz PROSTA KONFIGURACJA.

Aby reczne wybrać router bezprzewodowej sieci LAN lub recznie wprowadzić adres SSID routera, wybierz RECZNA **KONFIGURACJA.** 

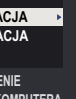

1

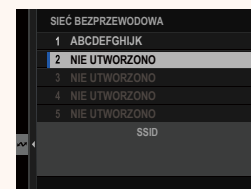

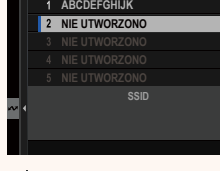

SIEĆ BEZPRZEWODOWA

**USTAWIENIA ADRESU IP SKOŃCZYĆ** 

USTAWIENIA PUNKTU DOSTĘPU

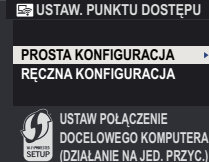

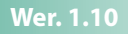

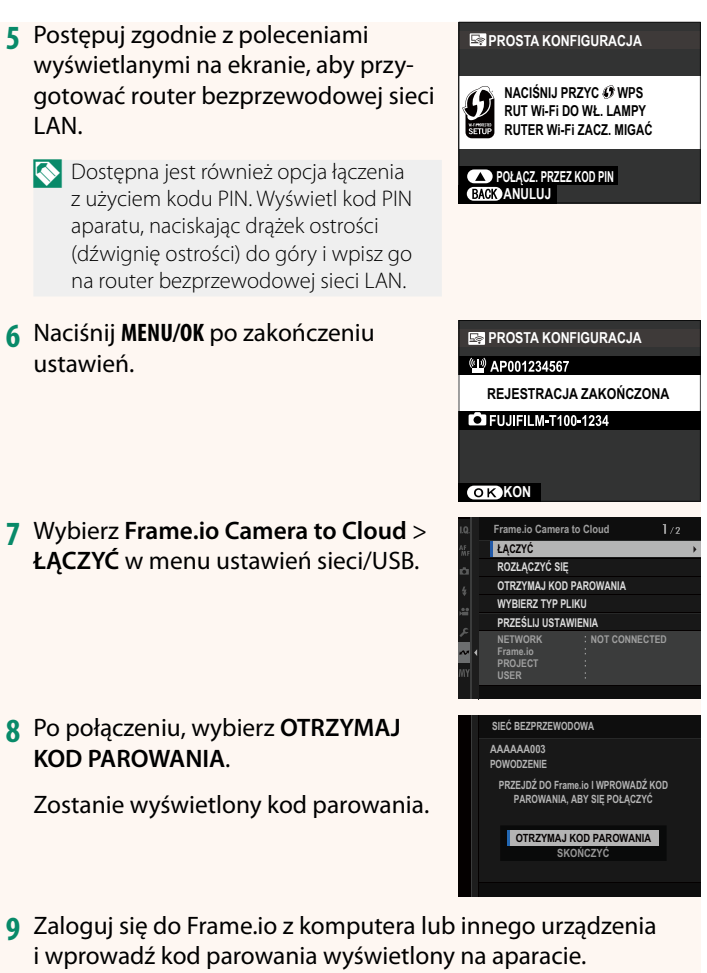

10 Prześlij pliki do Frame.io.

#### <span id="page-4-0"></span>**WYBIERZ TYP PLIKU WERELA WERE THE WARD WERE THE WEREAT AT A WERE THE WEATHER WERE THE WEATHER WERE THE WEATHER**

Wybierz typy przesyłanych plików. Każdy typ pliku można wybrać lub odznaczyć oddzielnie.

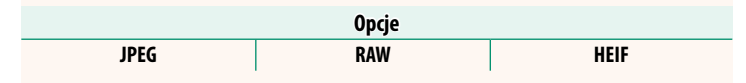

#### <span id="page-5-0"></span>**Frame.io Camera to Cloud Wer. 1.10**

Dostosuj ustawienia do użytku z Frame.io.

#### **ŁĄCZYĆ**

Możesz połączyć się z projektem Frame.io przez bezprzewodową sieć LAN.

N Jeśli nie zarejestrowałeś sieci, zarejestruj sieć w **USTAWIENIA SIECIOWE** przed przejściem dalej.

#### **ROZŁĄCZYĆ SIĘ**

Zakończ połączenie z projektem Frame.io i zakończ połączenie sieciowe.

#### **OTRZYMAJ KOD PAROWANIA**

Kod parowania zostanie wyświetlony w celu połączenia z projektem Frame.io. Wpisz ten kod na ekranie Frame.io, do którego uzyskałeś dostęp z komputera lub tabletu, aby połączyć Frame.io z aparatem.

#### **WYBIERZ TYP PLIKU**

Wybierz typy plików przesyłanych do Frame.io. Każdy typ pliku można wybrać lub odznaczyć oddzielnie.

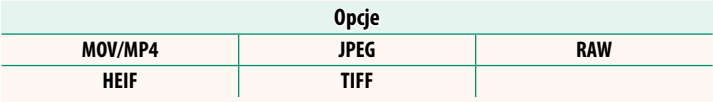

#### **PRZEŚLIJ USTAWIENIA**

Dostosuj ustawienia przesyłania do Frame.io.

#### **WYBIERZ OBRAZ I TRAN.**

Zaznacz zdjęcie do przesłania.

#### **POLECENIE AUTOM. TRANSFERU OBRAZU**

Wybierz WŁ., aby automatycznie oznaczać zdjęcia i filmy do przesłania zaraz po ich zrobieniu.

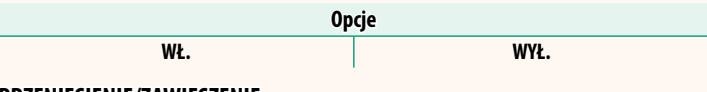

#### **PRZENIESIENIE/ZAWIESZENIE**

Wstrzymaj lub wznów przesyłanie do Frame.io.

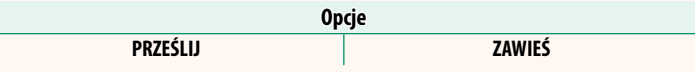

#### **TRANSFER OBRAZU PRZY WYŁ. ZAS.**

Jeśli wybrano **WŁ.**, przesyłanie plików do Frame.io będzie kontynuowane, gdy aparat będzie wyłączony.

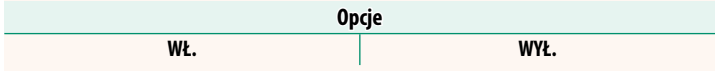

#### **CERTYFIKAT GŁÓWNY**

Skopiuj certyfikat główny do aparatu do użycia z Frame.io.

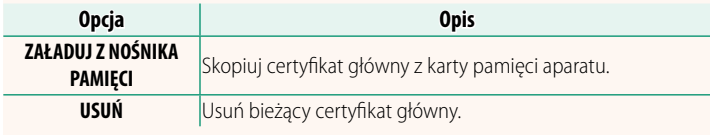

#### **PRZEŚLIJ STAN**

Wyświetl stan przesyłania do Frame.io.

#### **KOLEJKA TRANSFERU**

Przeglądaj listę plików oczekujących na przesłanie.

#### **ZRESETUJ ZLECENIE PRZELEWU**

Usuń oznaczenie do przesłania ze wszystkich plików wybranych do przesłania do Frame.io.

#### <span id="page-7-0"></span>**USTAWIENIA SIECIOWE Wer. 1.10**

Dostosuj ustawienia dotyczące połączenia z sieciami bezprzewodowymi. Wybierz zarejestrowaną sieć, a następnie wybierz **EDYTUJ**, aby zmienić wybrane ustawienie sieciowe.

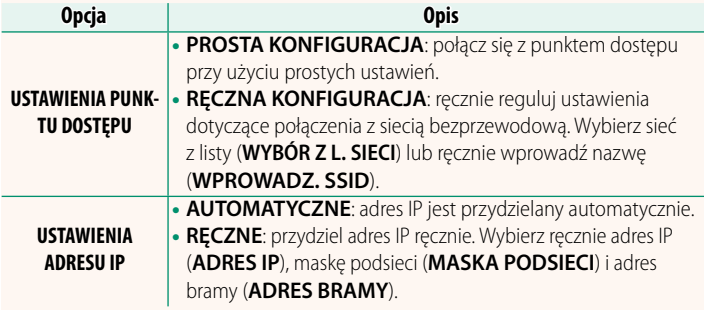

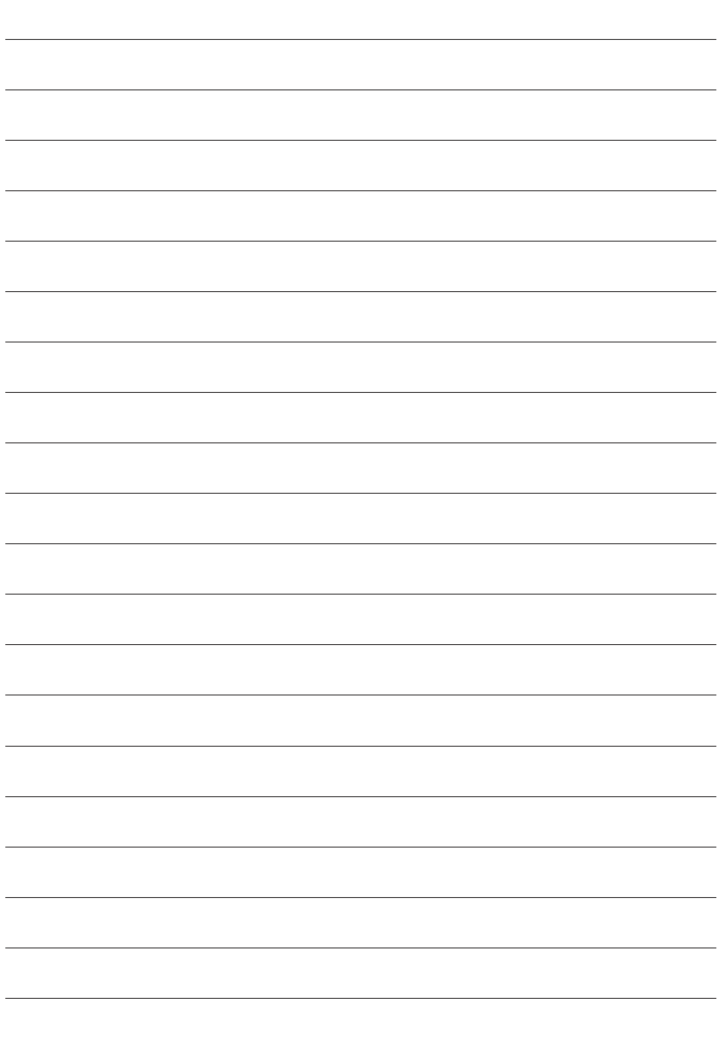

## **FUJIFILM**

#### **FUJIFILM Corporation**

7-3, AKASAKA 9-CHOME, MINATO-KU, TOKYO 107-0052, JAPAN

https://fujifilm-x.com

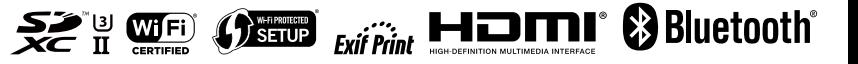